# @karnil

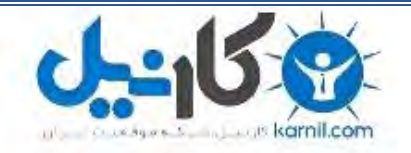

**کارنیل، بزرگترین شبکه موفقیت ایرانیان می باشد، که افرادی زیادی توانسته اند با آن به موفقیت برسند، فاطمه رتبه 11 کنکور کارشناسی، محمد حسین رتبه86 کنکور کارشناسی، سپیده رتبه 3 کنکور ارشد، مریم و همسرش راه اندازی تولیدی مانتو، امیر راه اندازی فروشگاه اینترنتی،کیوان پیوستن به تیم تراکتور سازی تبریز، میالد پیوستن به تیم صبا، مهسا تحصیل در ایتالیا، و..... این موارد گوشه از افرادی بودند که با کارنیل به موفقیت رسیده اند، شما هم می توانید موفقیت خود را با کارنیل شروع کنید.**

**برای پیوستن به تیم کارنیلی های موفق روی لینک زیر کلیک کنید.**

## *[www.karnil.com](http://www.karnil.com/)*

**همچنین برای ورود به کانال تلگرام کارنیل روی لینک زیر کلیک کنید.**

*https://telegram.me/karnil*

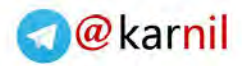

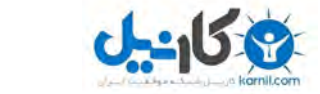

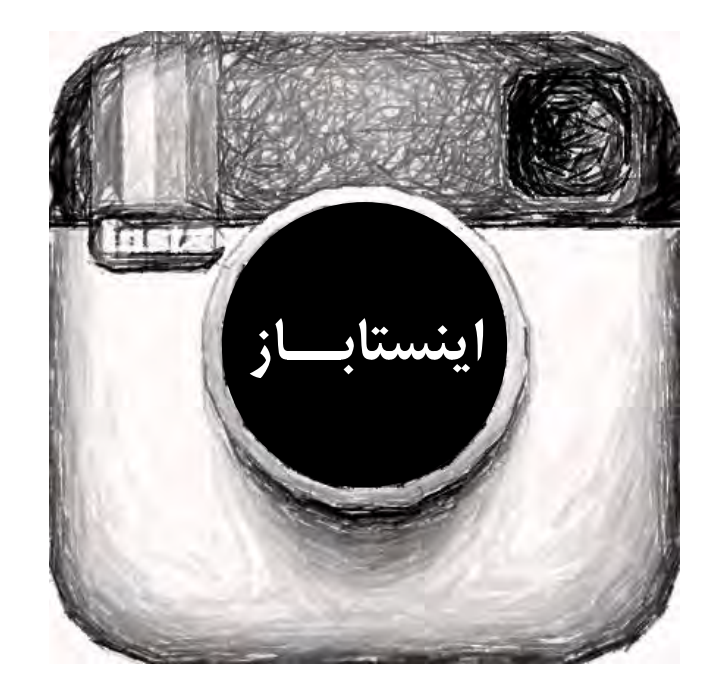

Insta Baz **Reza Tavakoli Collection Book** 

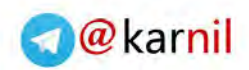

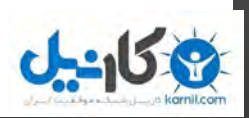

## Life Collection Digital

Present

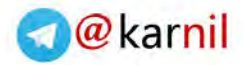

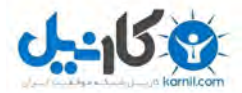

اینستابـاز ، کتاب جامع شبکه اجتماعی اینستاگرام

عنوان : **اینستابـاز** نویسنده : رضا توکلی ناشر : بخش دیجیتال گروه اینترنتی مجموعه زندگی مشخصات ظاهری : فایل پی دی اف ، 23 صفحه زیر نظر : سایت مجموعه زندگی طراح جلد و گرافیک : رضا توکلی موضوع : اینترنت – شبکه اجتماعی - اینستاگرام

> پشتیبانی : **سایت مجموعه زندگی** LCBlog.in : سایت LCBlog.in@gmail.com : ایمیل صفحه اینستاگرام : in.LCBlog

پدید آورنده : **رضا توکلی** Reza98Tavakoli.blog.ir : شخصی وبالگ Reza98.Tavakoli@gmail.com : ایمیل صفحه اینستاگرام : 98Rezart

توجه

به موجب ماده 5 قانون حمایت از حقوق مولفان ، مصنفان و هنرمندان مصوب 1348/10/11 کلیه حقوق ایـن کتاب برای گروه اینترنتی مجموعه زنـدگی محفوظ مـی بـاشد و هیچ شخص حقیقی و حقوقـی حق استفاده ، کپی برداری و ویرایش آن را ندارد .

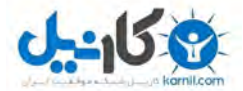

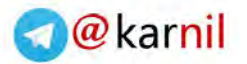

### **مقدمه نویسنده**

با سالم خدمت همه خوانندگان این کتاب ، در ابتدا الزم است از دوستانی کـه نظرات خود را درمورد کتاب های گذشته برای مـا ارسال کردنند تشکر فراوان بکنم . اینستاباز عنوان کتاب جدید من است ، در این کتاب سعی شده درباره تمامی موضوعات پیرامون ایـن شبکه اجتماعی محبوب صحبت شود کـه در ادامه کتاب می توانید مطالعه کنید . یک نکته دیگر هم کـه باید عرض کنم این است کـه ویرایش دوم "کتاب آموزشی اندروید" بـه زودی منتشر خواهد شد کـه بـا تغییرات سیستم عامل جدید همخوانی دارد . لطفا نظرات و پیشنهاد های خود را با ما به اشتراک بگذارید . با تشکر ، رضا توکلی تابستان 1394

خوشحالیم کـه بـا دهمین کتاب الکترونیک مجموعه زندگی در خدمت شما هستیم . تمامی کتاب های منتشر شده در سایت مجموعه زندگی برای دانلود آماده است . از ایـن ده کتاب دو کتاب " کتاب آموزشی اندروید 2 " و " راهنمای خرید تبلت " بـه صورت دانلود بـا پـرداخت هزینه منتشر شده و بقیه کتاب هـا به طور رایگان قابـل دریافت هستند .کتاب بعدی هم ویرایش دوم کتاب آموزشی اندروید است که به زودی منتشر می شود . شما را به خواندن "اینستابـاز" دعوت می کنیم .

شبکه اجتماعی اینستاگـرام در تاریخ 16 اکتبر سال 2010 میالدی توسط کوین سیستروم و مایک کریگر راه اندازی شد . محبوبیت این شکبه اجتماعی بـه قدری باال رفت که تا پایان سال 2014 بیش از 320 میلیون کاربر داشت البته رشد و مجبویت ایـن شبکه به پـای شبکه اجتماعی فید نمی رسد . در سال 2012 شرکت فیس بوک ایـن شبکه را خریداری کرد و به اصطالح مادر آن شد . در آن زمان تا کنون رشد این شبکه از خود فیس بوک بیشتر بوده است و همچنان به کاربران آن روز به روز اضافه میشود . ایـن نـرم افزار رایگان در حال حاضر برای تمامی سیستم عامل های موبایلی در دسترس است و تنها برای سیستم عامل ویندوز منتشر نشده است . نکته دیگر این است که بر خالف فیس بوک ، توییتر ، فلیکر و ... ایـن شبکه در ایران فیلتر نیست ولی فیلترینگ هوشمند برای اولین بـار بر روی این شبکه اجرا شد . اینستاگرام در حال حاضر پذیرا بیش از یک و نیم میلیون ایرانی در خود است کـه در حال افزایش است . شاید اگر اینستاگرام هم همانند پیامرسان واتس اَپ با گوگل قرداد رسمی برای " نرم افزار ضروری بودن " داشت و در تمامی نسخه های اندروید گوگل به صورت پیش فرض نصب می شد ، تقریبا کاربران آن 2 برابر االن بود . چه خوب چه بد در ادامه به بررسی این شبکه اجتماعی بزرگ خواهیم پرداخت .

**مقدمه نـاشر**

**مقدمه کتاب**

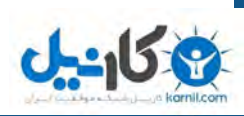

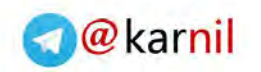

### **آموزش راه اندازی و کار با اینستاگرام**

نکته : نگارش این کتاب بر روی نسخه اندروید این نرم افزار انجام شده و ممکن است تفاوت های اندکی با نسخه های ویندوز فون و آی او اس داشته باشد . برای ساختن حساب در اینستاگرام باید ابتدا نرم افزار آن را برای سیستم عامل مورد نظر خود دانلود کنید .

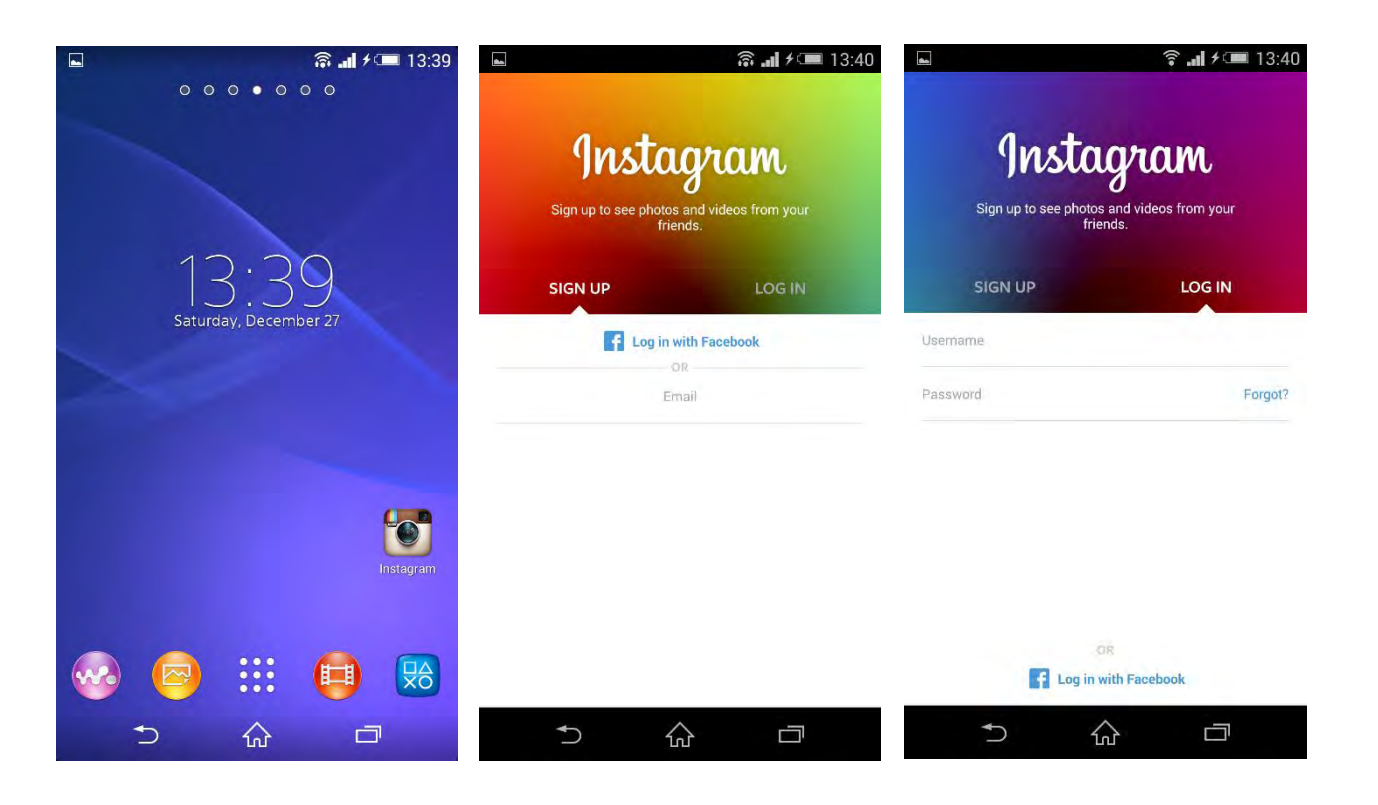

زمانی که نرم افزار را اجرا می کنید از روی قسمت up sign ایمیل خود را وارد کرده و وارد قسمت فرم ثبت نام شوید و یا از قسمت in Log وارد حساب کاربری شوید . در حال حاضر اینستاگرام برای ساخت یک حساب تاییدیه ایمیل نمی خواهد ولی در ادامه و تکمیل مشخصات پیج به شما اخطار تایید ایمیل می دهد . پس در وارد کردن ایمیل خود دقت کنید که اشتباهی رخ ندهد . همچنین برای وارد کردن شماره موبایل هم به این مهم توجه کنید. در صورت فراموشی رمز عبور ، از قسمت in Log ، روبرو بخش وارد کردن رمز بر روی گزینه Forget یا همان فراموشی بزنید تا راه های بازیابی رمز برای شما نمایان شود . روش های بازیابی رمز شامل : وارد کردن ایمیل و فرستادن رمز شما به ایمیلی که در مراحل ثبت نام وارد کردید یا از طریق شماره موبایل و دریافت اس ام اس در گوشی خود و در آخر روشی که از همه ساده تر است شناسایی حساب فیس بوک شما می باشد . تنها کافیست گوشی خود را با فیس بوک از طریق نرم افزار آن سینک یا همگام سازی کنید و پس از هر مورد فراموشی رمز با زدن بر روی آن رمز جدید خود را وارد کنید .

نکته ای که نباید فراموش کنید این است که تمامی اطالعات خود را به صورت درست و کامال واقعی وارد کنید تا در صورت مشکل به سرعت بتوانید صفحه خود را دوباره بدست آورید .

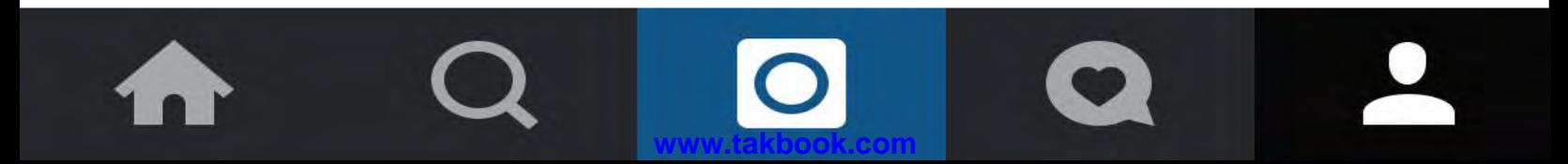

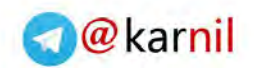

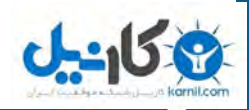

طریقه بازیابی حساب را در زیر مشاهده می کنید ...

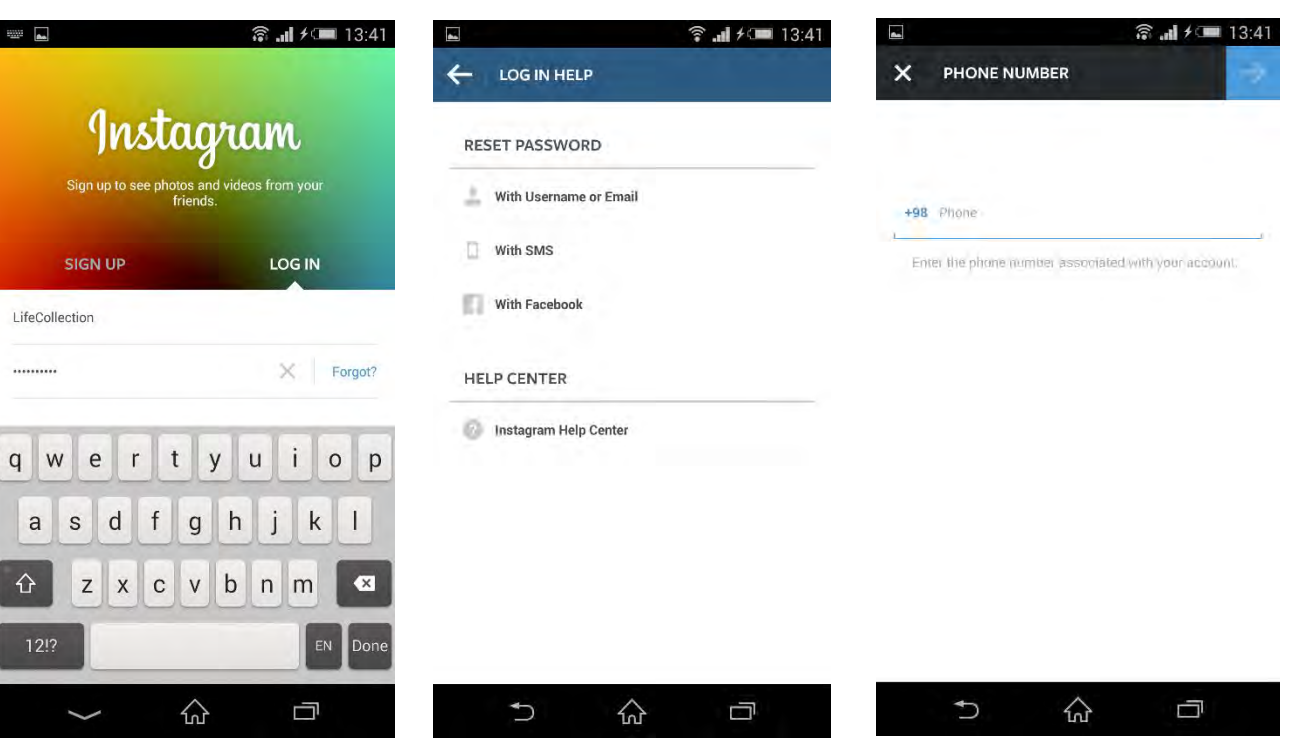

**www.takbook.com**

به هر ترتیبی که شده باالخره وارد صفحه خود در اینستاگرام می شوید

زمانی که وارد حساب کاربرری خود شدید در باال سمت چپ لوگو اینستاگرام و در سمت راست لوگو بخش دایرکت یا پیام مستقیم به یک یا چند شخص را می بینید . در قسمت پایین تر بخش you for Suggestions را می بینید که به معنای پیشنهاد های شما برای فالو کردن دیگران است که ممکن است بر اساس منطقه ، دوستان مشترک و یا فعالیت دیگران بر آن پیج باشد و یا ممکن است بر اساس اشخاص معروف و صفحات رسمی پر شده باشد . اگر بر روی all View بزنید فهرست کامل اشخاص یا عکس های آن ها برای شما نمایان خواهد شد . این لیست به زودی با فعالیت شما در شبکه از بین می رود و دیگر روی صفحه اصلی نمیاید . در ادامه هم می توانید عکس هایی که دیگران در اینستاگرام گذاشته اند را مشاهده کنید .

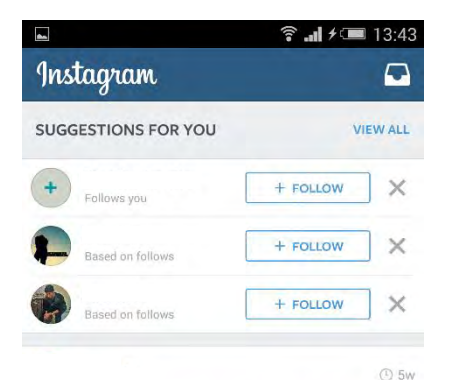

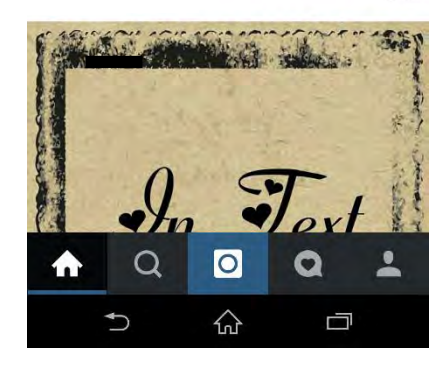

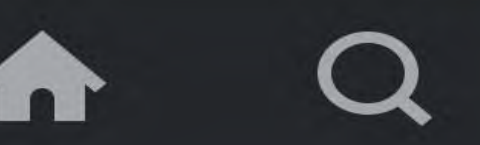

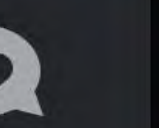

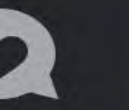

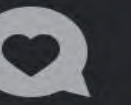

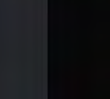

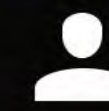

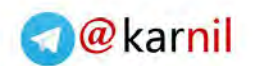

Q Search

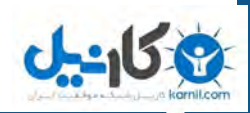

در قسمت جست و جو ، می توانید بر روی گزینه Search زده و پیج ، تگ و یا مکان مورد عالقه خود را بیابید . در پایین دو گزینه Photo وPeopleرا مشاهده می کنید که به ترتیب عکس های الیک شده و یا گذاشته شده دوستان مشترک شما در اینستاگرام و کسانی که شاید شما بر اساس دوستان مشترک و افراد معروف بشناسید ، در آنجا هست . برای جست و جو اسم پیج مورد نظر باید دقیقا آدرس پیج را بنویسید . برای جست جو پیج از **@** و برای جست و جوی تگ از # استفاده نکنید و خود کلمه یا حرف مورد نظر خود را تایپ کنید .

> بعد از جست و جو پیج مورد نظر ، مواردی برای شما نمایان می شود که می توانید آن ها را مشاهده و فالو )دنبال( کنید . وجود تیک آبی در کنار آدرس یک پیج نشانه رسمی بودن و حقیقی بودن آن پیج است که باعث می شود پیج اصلی (در این جا رونالدو) این پیج است نه پیج های دیگری که در جست و جو مشخص شده اند .

> تیک آبی رنگ برای اولین بر روی شبکه اجتماعی فیس بوک راه اندازی شد و بعد از خریداری اینستاگرام توسط فیس بوک این امکان برای اینستاگرام هم فراهم شد . البته در اینستاگرام این موضوع همچنان کامل نیست و در حال تکمیل است .

> بسیاری از پیج های افراد مشهور ایرانی در این شبکه رسمی و حقیقی هستند ولی هنوز برجسب تیک آبی نخورده اند ولی این نشانه تفلبی بودن پیج نیست ، کافی است به فالوور های زیاد آن شخص توجه کنید و متوجه شوید که پیج اصلی فرد مورد نظر است (فعلا) .

PEOPLE PHOTOS **◎ .』 / ■ 13:45** Q Search **PEOPLE** PHOTOS gloryentertainment  $+ 2$ iоn O.  $\mathbf{g}$ **، ۔۔۔**<br>انجمن صنفی گویندگان جوان **◎ .』** / ■ 13:45 Cristiano **USERS HASHTAGS** realmadrid  $\pm$   $\pm$ eal Madrid C.F cristiano Cristiano Ronaldo cristiano. vahidronaldo7 cristiano  $\pm$   $\pm$ the **Ronaldo**  $\mathbf{I}$  $\overline{\phantom{a}}$  $|0|$ Q Q q w e r t y u i o  $p$ ⇧ ņ jkl sd fg  $|h$  $\mathsf{a}$  $\hat{v}$ z x c v b n m  $\bullet$  $\bullet$  $12!?$ Ú 산

**a** 』 <del>/</del> 13:4

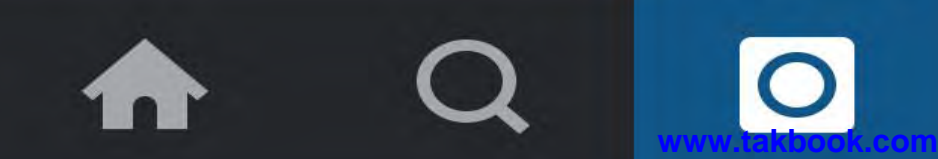

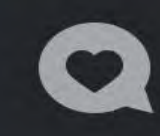

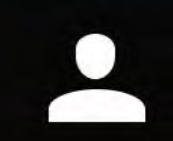

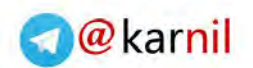

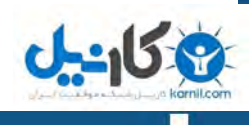

قسمت بعدی بخش عکس است که فعال از آن میگذریم . بخش بعدی قسمت Activity است که فعالیت پیج شما را نشان می دهد . این بخش از دو قسمت You و Following تشکیل شده است . قسمت اول فعالیت ها و کار های انجام شده بر پیج شماست و قسمت بعدی فعالیت کسانی است که شما آن ها را دنبال کرده اید .

در قسمت "شما" می توانید کسانی که شما را فالو (دنبال) کرده اند ، عکس های شما را لایک کرده اند و یا شما را در جایی منشن کرده باشند را ببینید . (با منشن در بخش اصطلاحات آشنا خواهید شد) .

در قسمت فالووینگ (کسانی که شما آن ها را فالو کردید) ، می توانید ببینید که فالووینگ های شما عکس های چه عکسی را الیک کرده و زیر پست چه کسانی کامنت گذاشته اند .

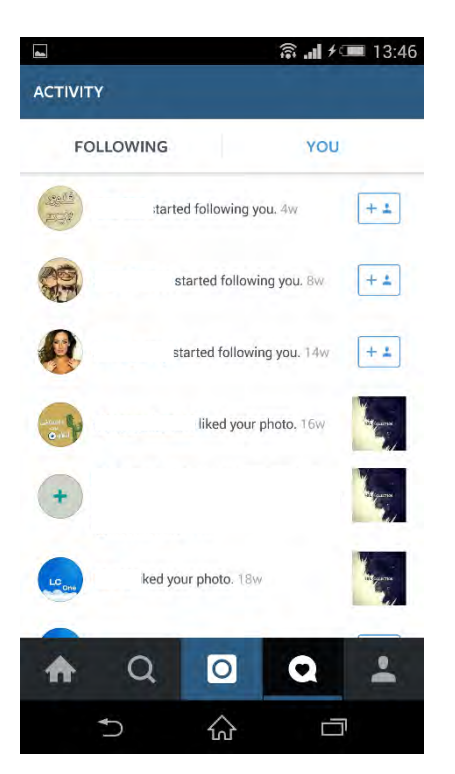

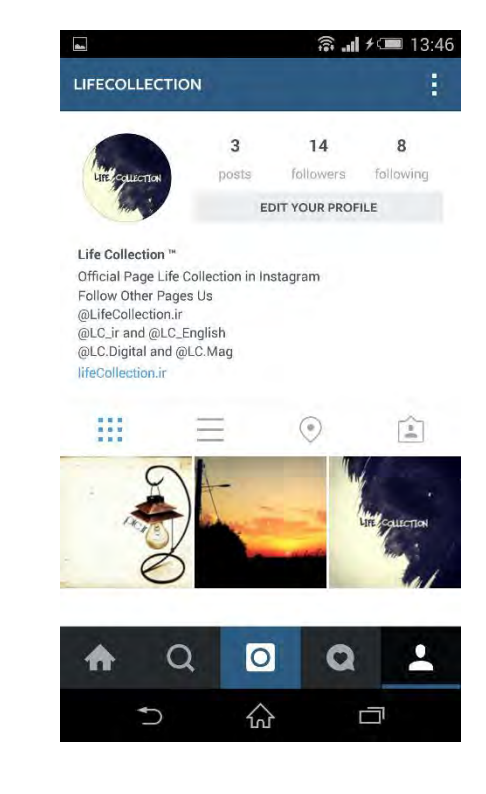

می رسیم به قسمت اصلی منو یعنی صفحه خانگی و شخصی شما که صفحه پیج شما دیده می شود. باال سمت چپ عکس پروفایل شما که از گالری / دوربین انتخاب کرده اید را میبینید ، در سمت راست سه بخش پست / فالوور / فالووینگ دیده می شود که تعداد هر کدام مشخص است . زیر آن Profile Your Edit وجود دارد که می توانید اطالعاتی که از قبل وارد کرده اید را ویرایش و یا حذف کنید . زیر آن قسمت بخش معرفی پیج شما یا (Biography (Bio است که می توانید چند سطری از خودتان بنویسید . قسمت آبی رنگ مربوط به سایت شما است اگر سایت و یا هر لینکی دارید می توانید آن از قسمت ویرایش پروفایل اضافه یا ویرایش کنید .

قسمت دوم پیج از چهار شکل درست شده که اولی ، نمایش پنجره ای عکس ها و دومی نمایش سطری عکس هاست (در این نمایش تعداد لایک و کامنت ها مشخص است) . سومین بخش مکان یا Place نام دارد که مکان عکس های شما را روی نقشه گوگل نشان می دهد . در آخر اگر دوستان شما و یا حتی خود شما روی عکسی خودتان را به اصطالح تگ کرده باشید در آن قسمت دیده میشود که You of Photo نام دارد .

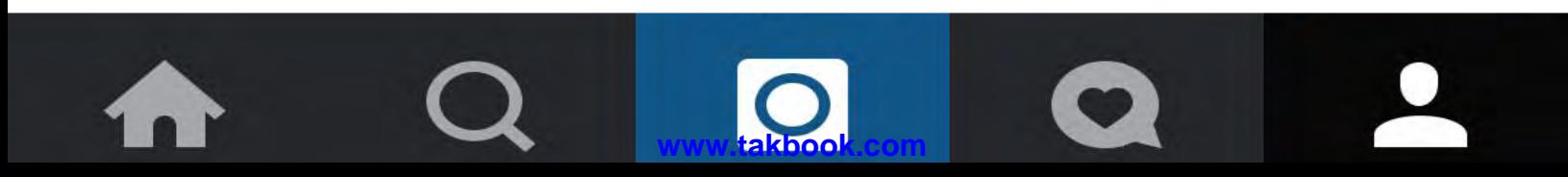

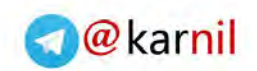

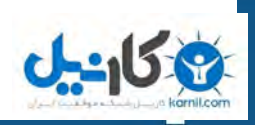

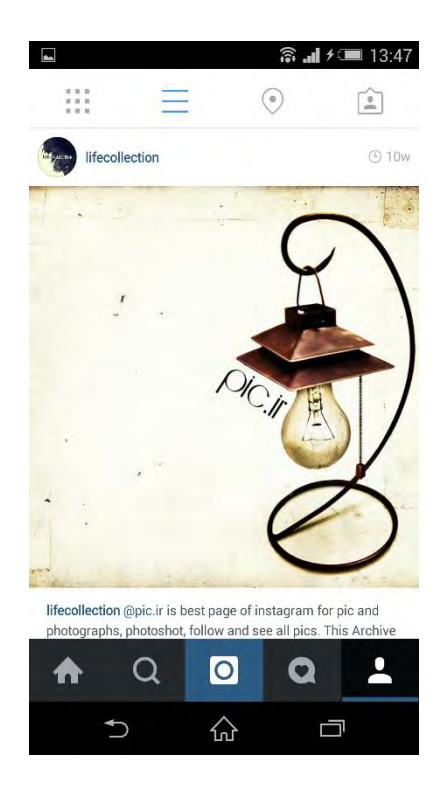

برای هر پست چند مولفه وجود دارد . باال سمت چپ اسم و عکس پروفایل پیج ، سمت چپ زمان گذاشتن عکس ، پایین عکس تعداد الیک ها و زیر الیک قسمت کامنت . متن اولیه که هنگام گذاشتن عکس می نویسید کامنت محسوب نمی شود و با کامنت گذاشتن دیگران پایین نمی رود .

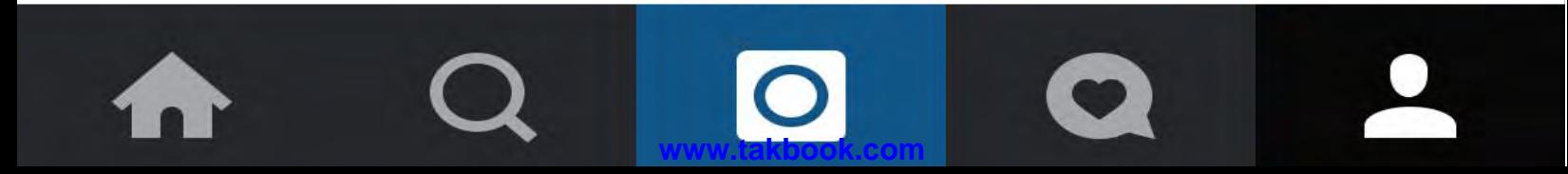

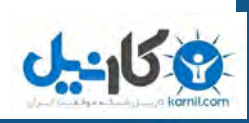

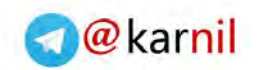

## **آموزش گذاشتن عکس و ویرایش آن**

بین پنج منو پایینی اینستاگرام وسطی لوگو دوربین اینستاگرام است که برای گذاشتن عکس باید بر روی آن بزنید .

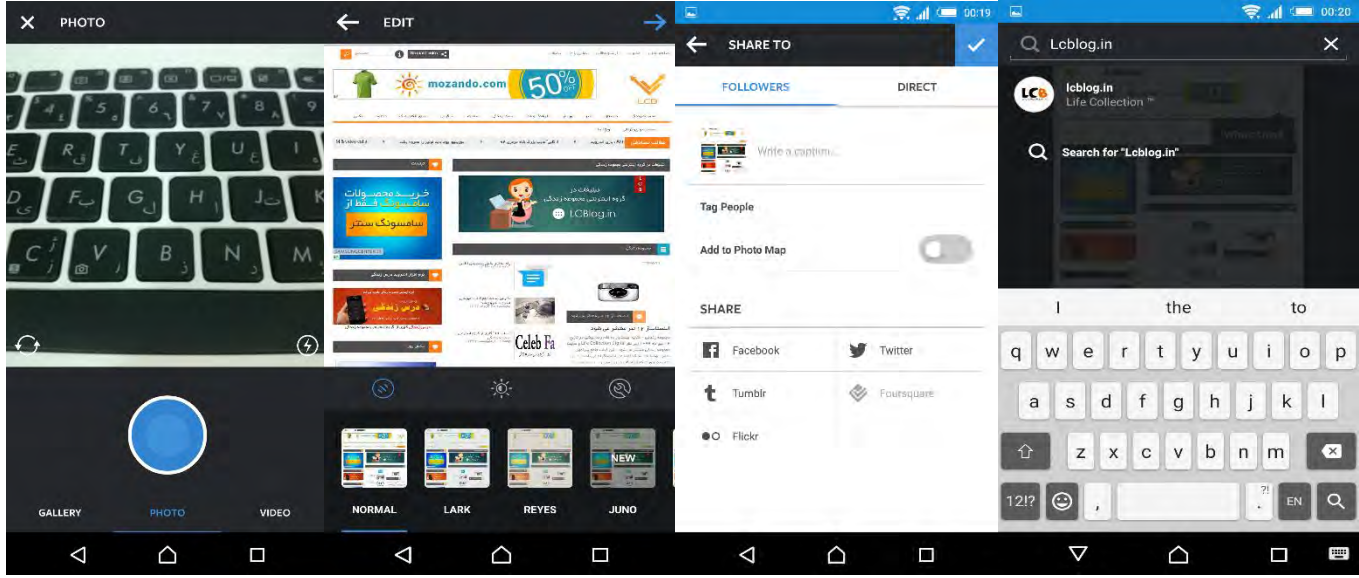

همان طور که در عکس ها می بینید بعد از زدن بر روی لوگو دوربین سه گزینه دیگر به نام های Gallery و Photo و Video می بینید که به ترتیب ، انتخاب عکس از گالری موبایل شما ، عکس فوری (عکس از دوربین) و ویدیو است . برای مثال ما بر روی گزینه انتخاب عکس از گالری زده ایم و پس از انتخاب عکس وارد بخش بعدی می شوید . در قسمت بعدی می توانید عکس را ویرایش کنید . در بخش زیرین لیست فیلتر هاست که معموال در هر آپدیت اینستاگرام به تعداد این فیلتر ها افزوده می شود . در باالی فیلتر ها می توانید روشنایی و تنظیمات دیگری مانند تغییر زاویه روشنایی در وسط تصویر افزایش چگالی عکس و ... را تغییر دهید که کار کردن با آن بسیار ساده است . بعد از ویرایش عکس بر روی فلش آبی باالی تصویر زده و به مرحله بعدی بروید ... در قسمت بعدی باید متنی زیر عکس اضافه کنید که عملی اختیاری است . با زدن بر روی عکس هم می توانید خود را را درسایز بزرگتر نکاه کنید . زیر قسمت نوشتن گزینه People Tag دیده می شود که می توانید دوستان خود را روی عکس به اصطالح تگ کنید . برای مثال شما همراه با دوستانتان عکسی گرفته اید و می خواهید آن را به اشتراک بگذارید حال با گزینه تگ می توانید پیج یا صفحه دوستانتان را روی عکس مشخص کنید . ما در این جا پیج خودمان یعنی in.LCBog روی لوگو سایت تگ کرده ایم . زیر گزینه تگ می توانید مکانی که عکس در آنجا گرفته شده است را وارد کنید . زیر همه قسمت ها بخش دیگری به نام Share را می بینید که می توانید پست خود را به صورت مستقیم در شبکه های اجتماعی دیگر به اشتراک بگذارید که در ادامه بیشتر با آن آشنا خواهیم شد . اگر دقت کرده باشید تمامی این امکانات زیر بخش Followers است یعنی همه این تنظیمات برای فالوور های شما است و اگر می خواهد عکس را برای فرد خاصی ارسال کنید که تنها آن شخص عکس را ببیند باید بر روی گزینه Direct یا مستقیم بزنید . از طریق دایرکت عکس را تنها می توانید برای کسانی بفرستید که قبال آن ها را فالو کرده باشید .

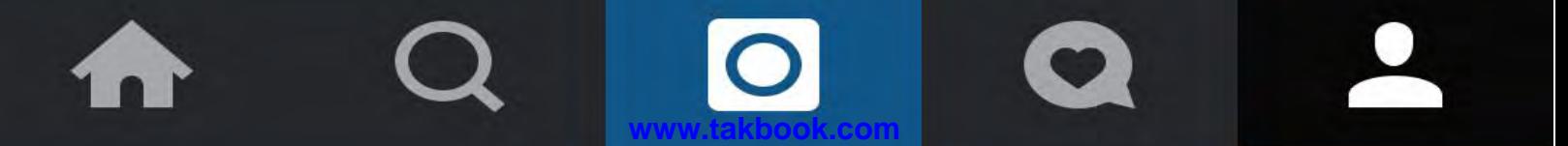

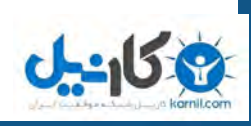

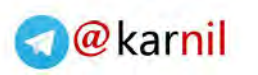

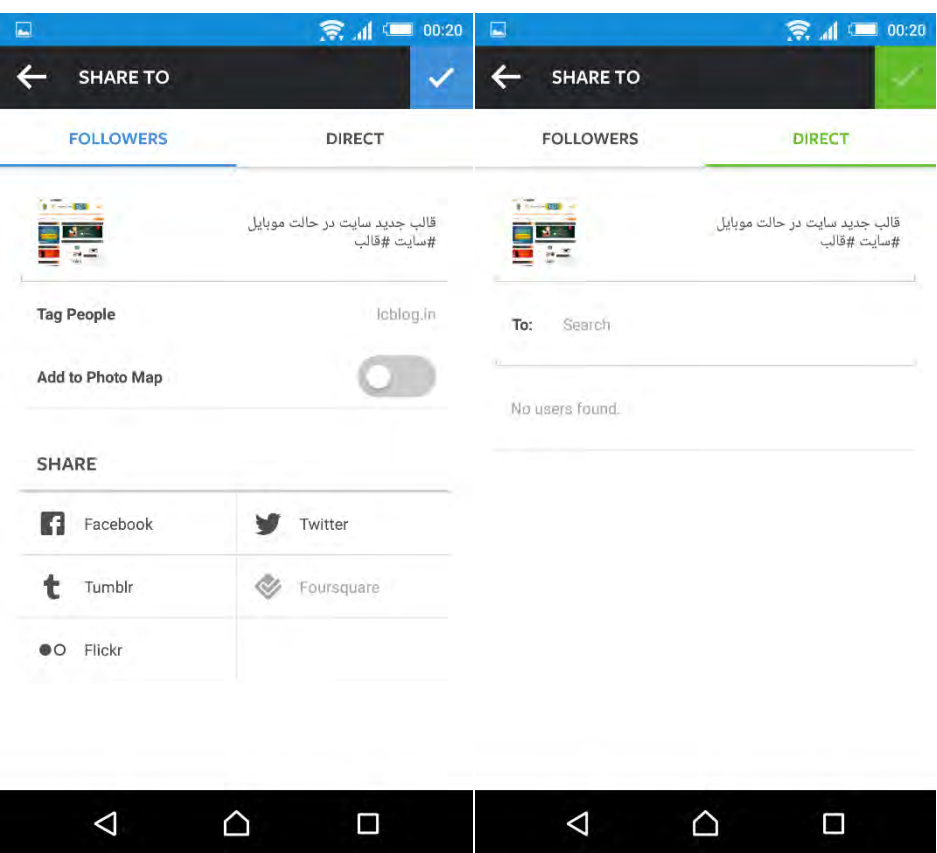

برای ارسال دایرکت باید از قسمت To نام )اسم پیج( شخص مورد نظر را جست و جو کنید و پس از انتخاب عکس را ارسال کنید . در ضمن پس از ارسال عکس در دایرکت می توانید زیر آن با فرد مورد نظر گفت گویی هم داشته باشید .

نکته دیگری که در عکس وجود دارد وجود # یا هشتگ است . بعد از هشتگ ها می توانید حرفی را بنویسید که در شبکه ثبت شود وقتی روی آن بزنید می توانید عکس های دیگری را که بقیه مردم با این هشتگ گذاشته اند را می توانید ببینید . در اصل هشتگ ها برای ارتباط میان مردم و عکس هایشان در نظر گرفته شده است که مختص به اینستاگرام هم نمی شود در همه شبکه های اجتماعی از هشتگ ها استفاده می شود .

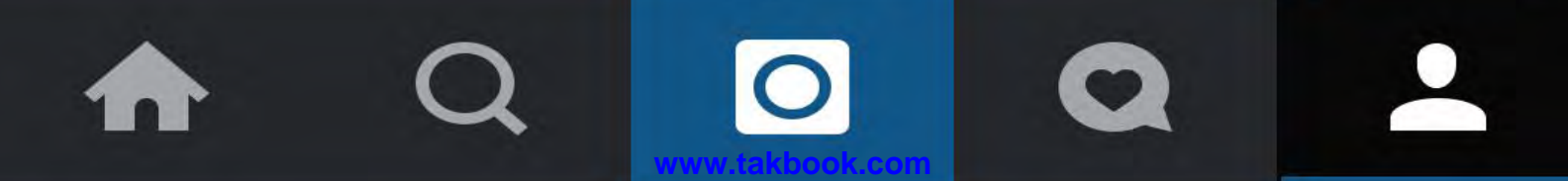

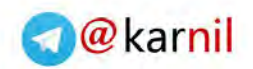

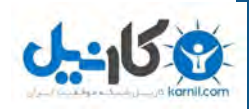

زمانی که کسی شما را روی عکس تگ می کند می توانید با زدن بر روی تگ روی عکس وارد بخش تنظیمات تگ شوید که با دو گزینه profile my in Show و Hide profile my from روبرو می شوید که بر اساس آن گزینه اول نمایش در بخش عکس های شما (you of photo (است و دومی عدم نمایش در بخش عکس های شما است.

نکته دیگر منشن کردن در زیر پست است که به اشتباه بعضی ها به آن تگ می گویند . زمانی که کسی زیر پست خود اسم پیج شما را با @ می نویسند ، بقیه با زدن بر روی اسم شما مستقیما وارد پیج شما می شوند که به این حرکت منشن کردن می گویند . حالا می تواند به صورت مستقیم در متن زیر عکس باشد ( که بیشتر برای تبلیغات به کار می رود ) و یا کسی شما را زیر یک پست در قسمت کامنت منشن میکند .

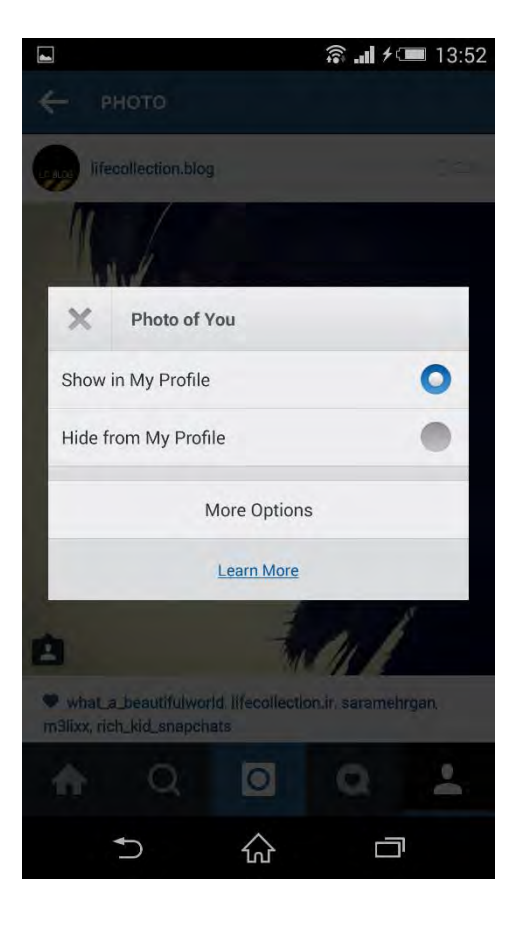

به پایان بخش آموزشی رسیدیم تا به اینجا یاد گرفتید که وارد اینستاگرام شده و پست بگذارید دیگران را فالو کنید و از هشتگ و منشن استفاده کنید . در بخش بعدی آموزشی تخصصی تر خواهیم داشت .

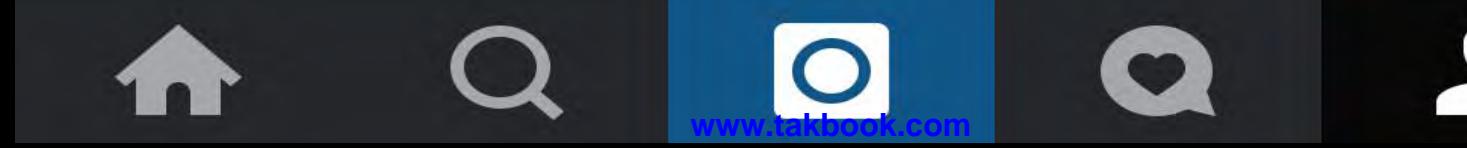

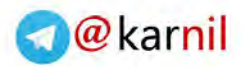

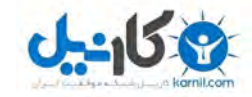

### **اصطالحات رایج**

**F4F** : مخفف عبارت Follow For Follow است که کاربرانی که از این هشتگ و یا اصطالح استفاده می کنند از این قانون پیروی می کنند که هر کسی آن ها را فالو کرد ، آن ها هم آن را فالو می کنند .

**L4L** : مخفف عبارت Like For Like است یعنی اینکه الیک بکن تا من هم الیک بکنم . البته در هشتگ ها عبارت های دیگری مانند Like 25 و یا هر عددی دیده می شود که یعنی شما چند عکس من را الیک کن تا منم عکس های شما را الیک کنم .

**S4S** : مخفف عبارت Shout For Shout است که برای تبادل انجام می شود یعنی از صفحه کسی اسکرین شات گرفته و در پیج خود گذاشته تا همان شخص هم همین کار را انجام دهد . این کار برای تبادل فالوور ها انجام می شود .

**Back Follow** : همان طور که از اسمش پیداست زمانی که کسی شما را فالو کرده و شما آن را فالو نکرده اید به شما می گوید فالو بک و یا به اصطالح بک بده ، یعنی تو هم آن را فالو کن .

**Spam4Spam** : بعضی ها به این مورد (Comment For Comment (C4C هم می گویند . این روشی برای باال بردن کامنت هاست ، شما زیر پست کسی چندین کامنت الکی (مثلا نقطه) می گذارید و او هم زیر پست شما همین عمل را انجام میدهد . بیشتر این روش به درد کسانی می خورد که ریپورت شده ان د.

 **Block** : برای بالک کردن کسی در اینستاگرام زمانی که در پیج آن هستید از قسمت باال سمت چپ می توانید بر روی Block user بزنید تا بالک شود . وقتی کسی را بالک کنید دیگر نمی تواند پیج شما را ببیند .

**Report** : با ریپورت کردن کسی به اینستاگرام اخطاری دادید که این شخص فعالیت غیر مجازی دارد . زمانی که تعداد ریپورت های کسی 1.5 برابر فالور های آن شود پیج توسط اینستاگرام بسته می شود ولی مردم با گذاشتن کامنت در پست های شخص ریپورت شده می توانند ریپورت را غیر فعال کنند . ( هر کامنت سه ریپورت را از بین می برد ) .

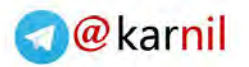

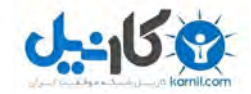

### **باال بردن الیک و فالوور**

مقدمه حتما شما هم بعد از کمی گشت و گذار در اینستاگرام و دیدن فالوور و الیک های دیگران به فکر این افتاده اید که ما چرا فالوور و لایک بالا نداشته باشیم .... قصه از این قرار است که داشتن فالوور و لایک در اینستاگرام به محبوبیت شما بستگی دارد مثلا زمانی که پیج یک بازیگر را مشاهده می کنید قطعا با دیدن فالوور های آن پی به محبوبیت آن بازیگر در اینستاگرام خواهید شد . خب حاال که ما نه بازیگر هستیم نه یک فرد مشهور و معروف باید چکار کنیم !؟

فالو کردن دوستان و افراد فعال اینستاگرام اولین کاری که در اینستاگرام باید بکنید این است که دوستان و آشنایان خود را فالو کنید ، که صد در صد آن ها هم چون شما را می شناسد ، شما را فالو خواهند کرد . به این شکل فالوور های اولیه شما از دوستان و آشنایانتان تشکیل شد . افراد فعال در اینجا کسانی هستند که وقتی شما آن را ها فالو کردید آن ها هم همین عمل ار تکرار کنند (همان طور که در بخش اصطلاحات گفته شد) . اگر به دنبال چنین افرادی می گردید باید از این راه ها اقدام کنید :

1( زمانی کسی برای مثال 2420 فالوور دارد و 2440 نفر را فالو کرده می توانید نتیجه بگیرید پس این شخص کسی است که از قانون F4F پیروی می کند ، حال می توانید آن را فالو کرده و منتظر فالو کردن از او باشید .

٢) استفاده از هشتگ ها فالو ، که بیشتر به صورت #Follow4Follow , #FollowForFollow , #Follower , #F4F , Followme# هستند . البته سایت ها و نرم افزار های زیادی هستند که مجموعه ای از این آرشیو تگ ها را در اختیار شما قرار می دهند تا به راحتی آن ها را کپی کرده و به فالو کردنتان برسید .

گذاشتن عکس های اختصاصی خودتان و یا عکس های کمیاب مردم همیشه به دنبال چیز های تازه می گردند و وقتی که شما عکس هایی که خودتان میگیرید را در پیج بگذارید مردم بیشتر عالقه به فالو کردن پیج شما دارند تا وقتی که والپیپر و عکس های آماده دیگران در پیج بگذارید .

فعالیت و اظهار نظر کردن در پیج های بزرگ برای مثال وقتی شما زیر پست یک خواننده معرف که فالوور زیادی دارد کامنتی بگذارید ، باعث می شود که نام شما زیر پست ثبت شده و تا زمانی که کسی دیگر کامنت نذاشته شما روی صفحه اصلی کامنت ها باشید که این خود می تواند (گاهی) باعث دیده شدن و جذب فالوور باشد .

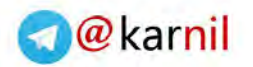

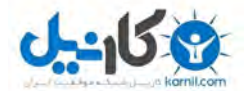

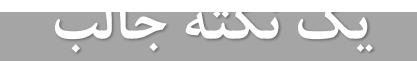

این نکته که شاید همیشه عملی نباشد و جواب ندهد ، به گفته یکی از دوستان من است که می گفت با کنون چند بار امتحان کرده و جواب هم گرفته . پیج افراد مشهور و معروف همیشه پر از فالوور و کاربر است که هر لحظه پست های آنان را الیک کرده و کامنت می گذارند . بعضی ها هم که پیج های طرفداری یا به اصطالح فن پیج دارند برای معرفی کردن پیج خودشان کسانی که فرد معروف را فالو می کنند را فالو می کنند . شاید یکم مفهوم جمله سخت باشد ولی با یک مثال این موضوع را شرح می دهم .

در حال حاضر که این کتاب نوشته می شود "جاستین بیبر" خواننده آمریکایی در اینستاگرام 31.3 میلیون فالوور و "سلنا گومز" خواننده و مدل آمریکایی 35.4 میلیون فالوور دارد . وقتی شما آن ها را فالو کنید اسم شما در بین این 30 میلیون و ... فالوور به عنوان فالوور جدید ثبت می شود ، پس فن پیج ها و افرادی که به دنبال دوستانی با سلیقه های مشترک می گردد شما را فالو می کنند . حالا فالو کنید ....آنفالو ....فالو کنید ....آنفالو (می توانید روی همه سلبریتی های معروف امتحان کنید)

باز هم می گویم این روش هیچ روش ۱۰۰٪ و (علمی!) نیست ولی ما هر بار که امتحان کردیم چندین فالوور گرفتیم

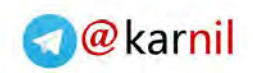

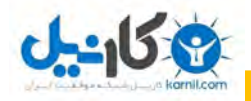

### **فالوور هایتان را مدیریت کنید**

برای مدیریت فالوور ها و فالووینگ ها باید از یک اپلیکیشن رایگان به نام InstaFollow استفاده کرد . الزم به ذکر است که این نرم افزار برای سیتسم عامل های اندروید و آی او اس در دسترس است . البته برای دیدن کسانی که شما را بالک کرده اند باید نسخه کامل این نرم افزار را خریداری کنید . بنابر مسایلی نمی توانیم تصاویری از محیط نرم افزار را برای شما نشان دهیم ولی به طور کامل آن را بررسی خواهیم کرد .

تنها بخشی که در حال حاضر می خواهیم در مورد آن صحبت کنیم ، بخش Followers – Non است . کسانی که شما آن ها را فالو کرده اید ولی آن ها شما را فالو نکرده اند در این قسمت مشخص است که می توانید آن ها را آنفالو کنید .

از آنجایی که در اینستاگرام شما بیشتر از 4500 نفر را نمی توانید فالو کنید الزم است که اگر می خواهید افراد بیشتری را فالو کنید ، باید کسانی که شما را فالو نکرده اند را آنفالو کنید .

همان طور که گفته شد این نرم افزار برای کسانی که از قانون F4F پیروی می کنند یک نرم افزار ایده آل است . نرم افزار های مشابه زیادی با نام های اینستافالو و ... وجود دارند که همه عمل مشابه همین نرم افزار را دارند و تفاوت چندانی ندارند .

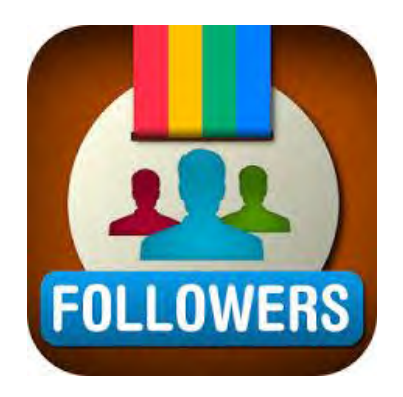

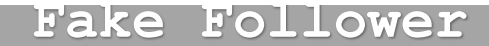

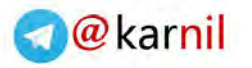

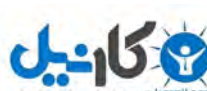

بعد از اوج گرفتن و محبوبیت شبکه اجتماعی اینستاگرام ، اینستاگرام با پدیده ای به نام فالوور و الیک قالبی طرف شد . فالوور های قلابی (فیک) دو حالت دارند :

1( کسانی هستند که بیش تر 9 ماه وارد پیج خود نشده اند یا کال نرم افزار اینستاگرام را از روی گوشی پاک کرده اند . این اشخاص که به طور کلی کاربران غیر فعال نامیده می شوند امکان دارند توسط شخص یا گروهی هدایت شوند یعنی نا خواسته یک سری آدم را فالو کنند . این سیسیتم ها که ما و عامه ی مردم از آن اطالعی ندارند باعث می شود که بعضی ها بتوانند فالوور های پیجی را زیاد کنند .

2( ساخت پیج های غیر حقیقی ، کاربران باال کاربرانی واقعی بودنند که به پیجشان دیگر دسترسی نداشتند ولی این دسته کاربران ، کاربرانی هستند که وجود خارجی ندارند و توسط شخصی )احتماال به وسیله یک نرم افزار اتوماتیک یا همچین چیزی) با اسم های متفاوت در اینستاگرام ساخته شده اند . این اکانت ها فاقد پست هستند )که البته در اواخر سال 2112 شاهد پیج های تقلبی بودیم که تنها یک عکس در پیج آن ها وجود داشت) و تنها فالووینگ های چشم گیری دارند ...

نکته : در پایان سال 2112 اینستاگرام طی پیامی از کاربران خواست که یک فعالیتی در شبکه اینستاگرام انجام دهند تا پیج آنان پاک نشود . اینستاگرام در پایان سال 2112 ، بیش از 01 میلیون پیج را از شبکه حذف کرد که باعث کاهش چشم گیر فالوور ها در اینستاگرام شد . پیج خود اینستاگرام از 02 میلیون فالوور به 24 میلیون فالوور کاهش پیدا کرد .

توصیه می شود اگر دیگر پیج خود را نمی خواهید و قصد حذف کردن آن را دارید به سایت اینستاگرام مراجعه کرده و در آن جا وارد حساب کاربری خود شده و کال پیجتان رامسدود کنید . نرم افزار هایی مشابه همین کار را انجام می دهند ولی باز پیج شما وجود دارد ولی همه عکس های شما حذف می شود ، که بهتر است از همان سایت اینستاگرام این کار را انجام دهید .

به هر حال هنوز هم فالوور های تقلبی در بسیاری از پیج ها و سایت ها به فروش می رسد که تنها در ظاهر فالوور های زیادی هستند ولی بعد از گذاشتن پست هیچکدام از آن ها نمی توانند عکس های شما را الیک کنند چون ، دیگر در اینستاگرام نیستند و اصال وجود نداشته اند !

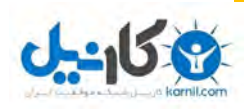

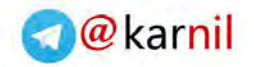

)

**کسب و کار در اینستاگرام**

چند سال پیش وقتی که تعداد خوانندگان روز به روز بیشتر می شد حتما این جمله را شنیده اید که می گفتند : این روزا هر کی با مامان باباش قهر می کنه میاد خواننده میشه !!! حال این قضیه بر روی اینستاگرام هم صدق می کند . بعد روی کار آمدن چندین پیج طنز در اینستاگرام ، به دلیل تازه بودن ایده مورد توجه کاربران قرار گرفت و فالوور های زیادی را گرفتند بعد از آن پیج هایی که متن های غمگین ، متن های خنده دار و جوک و ین جور چیزا می نوشتند در اینستاگرام خودنمایی کردند . این پیج ها عموما فالوور های بسیار زیادی داشتند و تا همین چند وقت هم بیشترین فالوور ها را در ایران داشتند . بعد از این جور پیج ها تلفیق عکس و متن مد شد که هنوز که هنوز است این پیج ها در حال ساخته شدن هستند .

ماجرا از این جا شروع شد که صاحبان این پیج ها توانستند از اینستاگرام پول در بیاورند . آن ها با گذاشتن تبلیغ برای پیج های دیگر برای ساعتی از آن ها پول گرفتند و این باعث تحولی در اینستاگرام شد . هدف اصلی اینستاگرام تغییر کرد و اینستاگرام پر از پیج های شبیه هم شد که تنها هدف آنان کسب درآمد بود . بد تر از این کار صاحبان این پیج ها بود که به یک پیج قانع نبودنند برای توسعه درآمد های خود چندین پیج با محوریت موضوع خنده و متن درست کردند . پیج های دیگر خود را در پیج اصلیشان تبلیغ کرده و پیج های دیگرشان را هم غولی کردند! و این گونه بود که اینستاگرام منبع درآمد برای زرنگ های این کار شد . در حال حاضر که اینستاگرام بیش از ۱٫۵ میلیون کاربر ایرانی دارد این پیج ها با هدف کسب درآمد مردم را بین پیج های خود می گردانند .

خوشبختانه چند ماهی هست که بازیگران ایرانی توانستند با 1.4 1.2 میلیون و ... توپ را از زمین پیج های دیگر پس بگیرند و عنوان بزرگ ترین پیج ایرانی را مال خود کنند . تا قبل از آن این پیج ها با تبلغیات بزرگ ترین پیج ایرانی و ... کلی پول به جیب زنند .

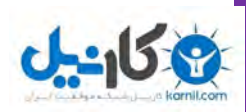

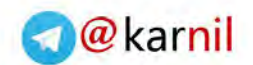

## **نرم افزار هایی که در اینستاگرام به کمک شما می آیند**

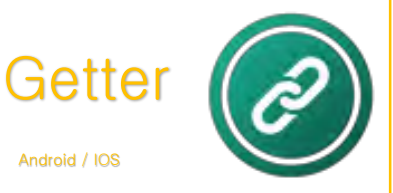

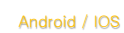

پالگین **Pro Instagram for iGetter** به شما عزیزان کمک می کند تا به آسانی فیلم ها و عکس های خود را از شبکه اجتماعی اینستاگرام دانلود کرده و آن ها را به راحتی تماشا نمایید. عالوه بر این این برنامه به شما اجازه می دهد تا ویدیوهای اینستاگرام را به صورت کامال آنالین مشاهده فرمایید. برای انجام این کار و شروع عملیات دانلود کافی است URLفیلم و یا عکس را در این برنامه کپی نموده و سپس دانلود عکس و فیلم را آغاز کنید. از این پس دیگر الزم نیست نگران دانلود فایل های ویدیویی و تصویری باشید. همچنین شایان توجه بوده که رابط کاربری این برنامه فوق العاده زیبا و شیک می باشد.

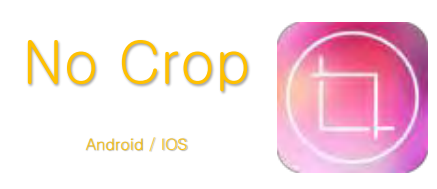

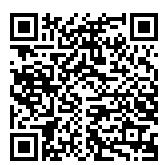

یک برنامه کاربردی و جامع برای تغییر سایز و حجم عکس برای قرار دادن آن در شبکه اجتماعی اینستاگرام می باشد. با استفاده از این نرم افزار کاربردی می توانید عکس های خود رابه صورت کامل و به صورت فول اسکرین آپلود نموده و سپس در صفحه اصلی اینستاگرام خود قرار دهید و عکس پروفایل خود را به صورت کامل مشاهده فرمایید. این برنامه از بیش از 111 قالب و کالژ پشتیبانی نموده که می توانید برای ویرایش تصاویر از ان ها نیز استفاده کنید. رابط کاربری این برنامه فوق العاده زیبا و شیک می باشد.

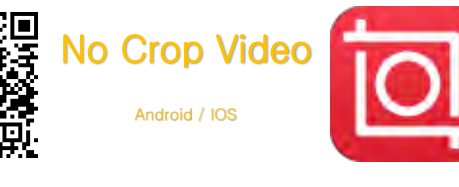

یک برنامه ویرایش ویدیو برای اینستاگرام است که قابلیت استفاده از موسیقی را داشته و با استفاده از آن میتوانید هم بر روی تصویر و هم ویدیو تغییر ایجاد کنید. این برنامه حاشیهای سفید به دور عکس و کلیپ قرار میدهد تا در قاب اینستاگرام جا شوند.

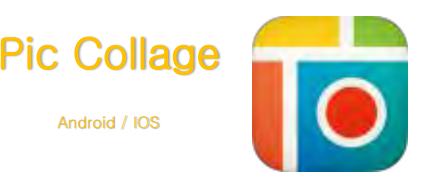

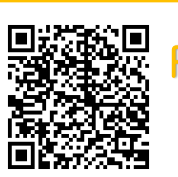

برنامه **Collage Pic** به شما امکان میدهد تا با استفاده از تصاویر، برچسبها، متن و قابهای متنوع کالژهای شگفتانگیزی بسازید. وقتی که نتیجه کارتان آماده شد میتوانید آن را از طریق فیسبوک، توییتر، اینستاگرام و یا ایمیل به اشتراک بگذارید. این برنامه توسط بیش از 01 میلیون کاربر دانلود شده است.

بارکد نرم افزار های معرفی شده ، نسخه اندروید نرم افزار ها هستند

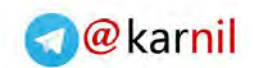

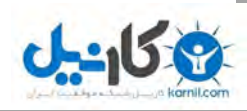

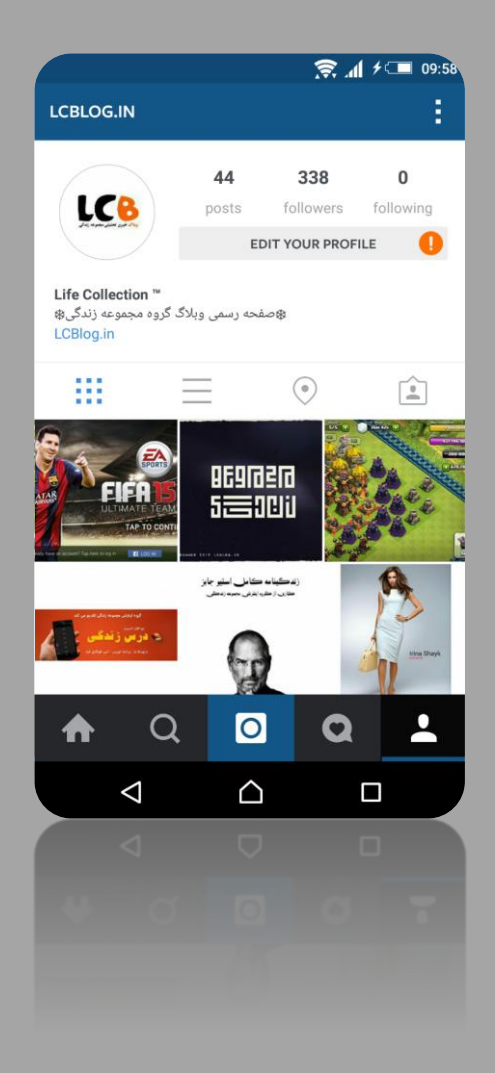

## ما را اینستاگرام ما را دنبال کنید

### Instagram.com/LCBlog.in

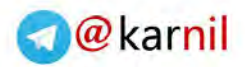

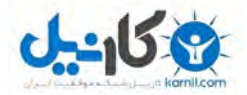

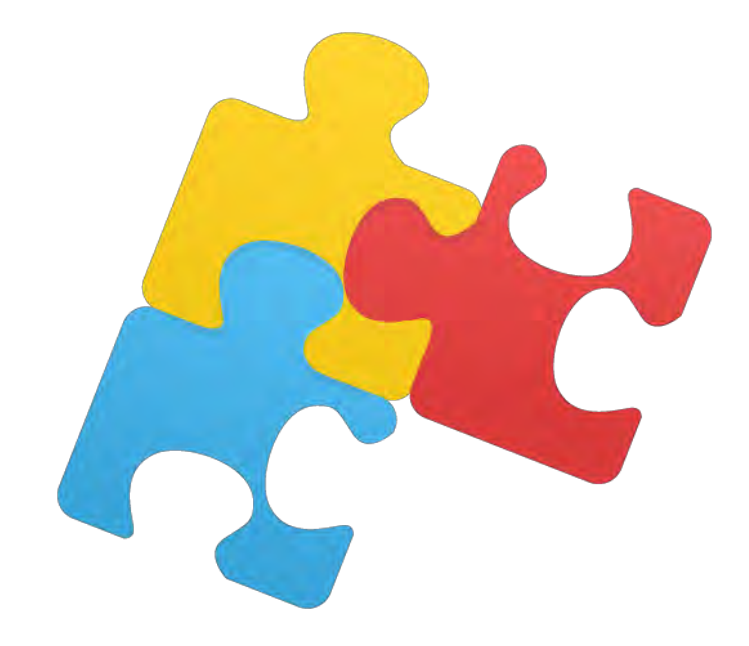

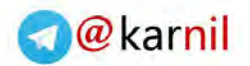

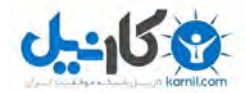

### **کتاب شناسی رضا توکلی**

### **کتاب های الکترونیک :**

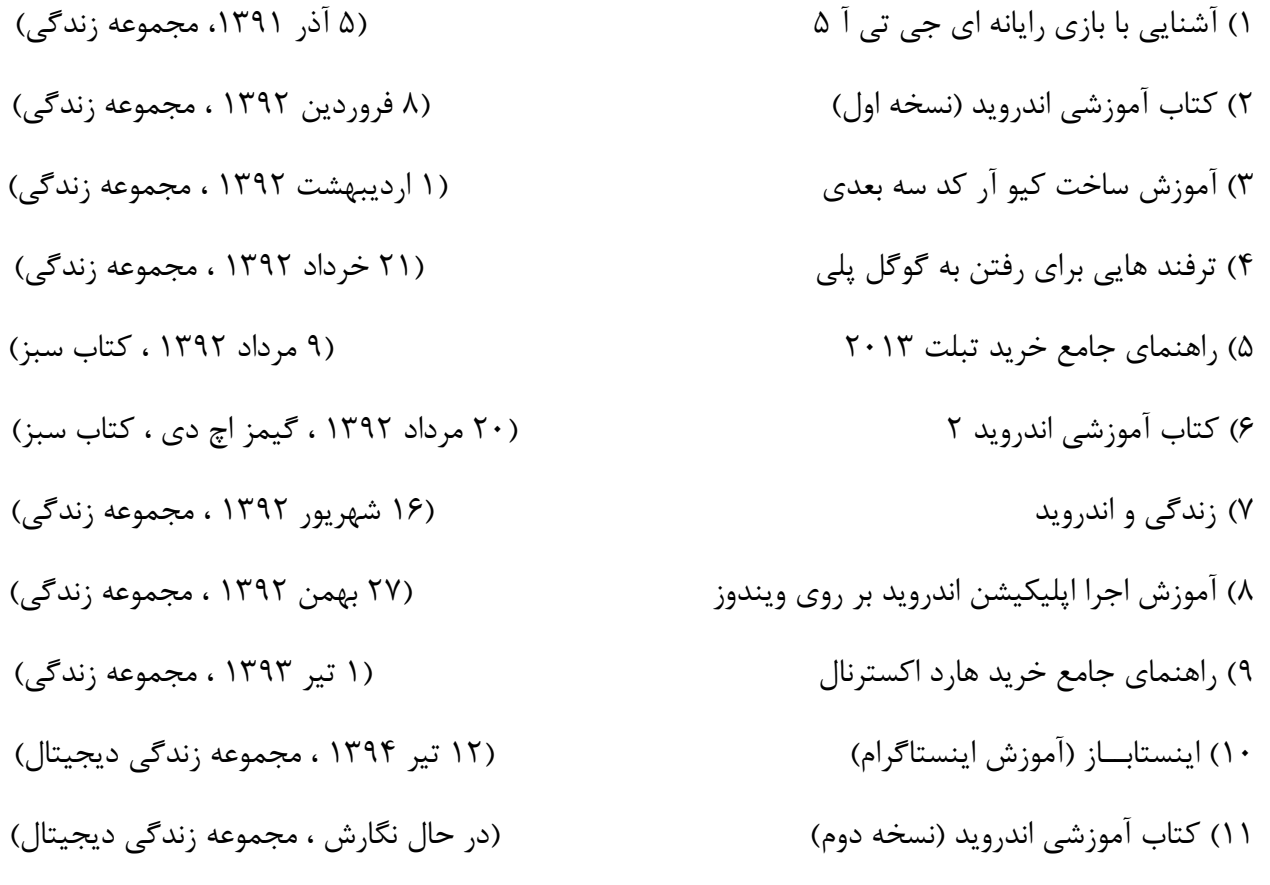

#### **مجالت :**

1( خالصه زندگینامه استیو جابز ) 12 1394فروردین ، مجموعه زندگی پی د اف( ی

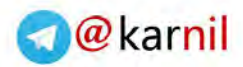

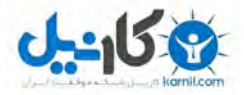

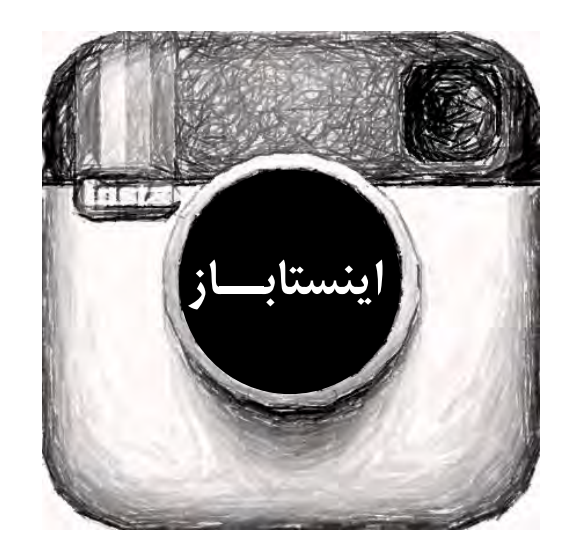

Olnsta Baz, Reza Tavakoli 3 July 2015 Available on LCBlog

**O** Free Download

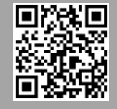

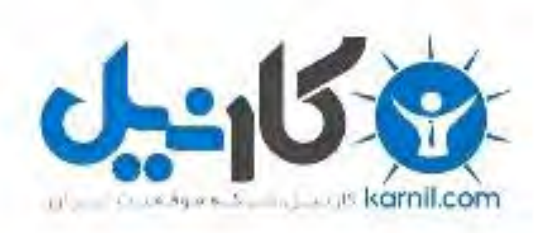

## در کانال تلگرام کارنیل هر روز انگیزه خود را شارژ کنید <sup>@</sup>

# *<https://telegram.me/karnil>*

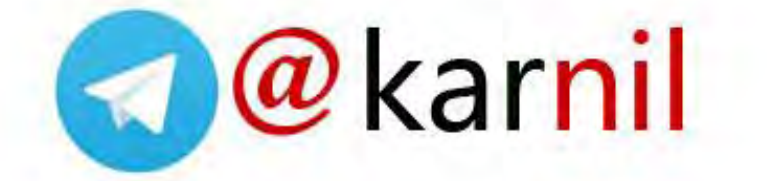